# ACFA) Intellect

# Руководство по настройке и работе с модулем интеграции MorphoAccess SIGMA Lite

Last update 28/12/2018

# Содержание

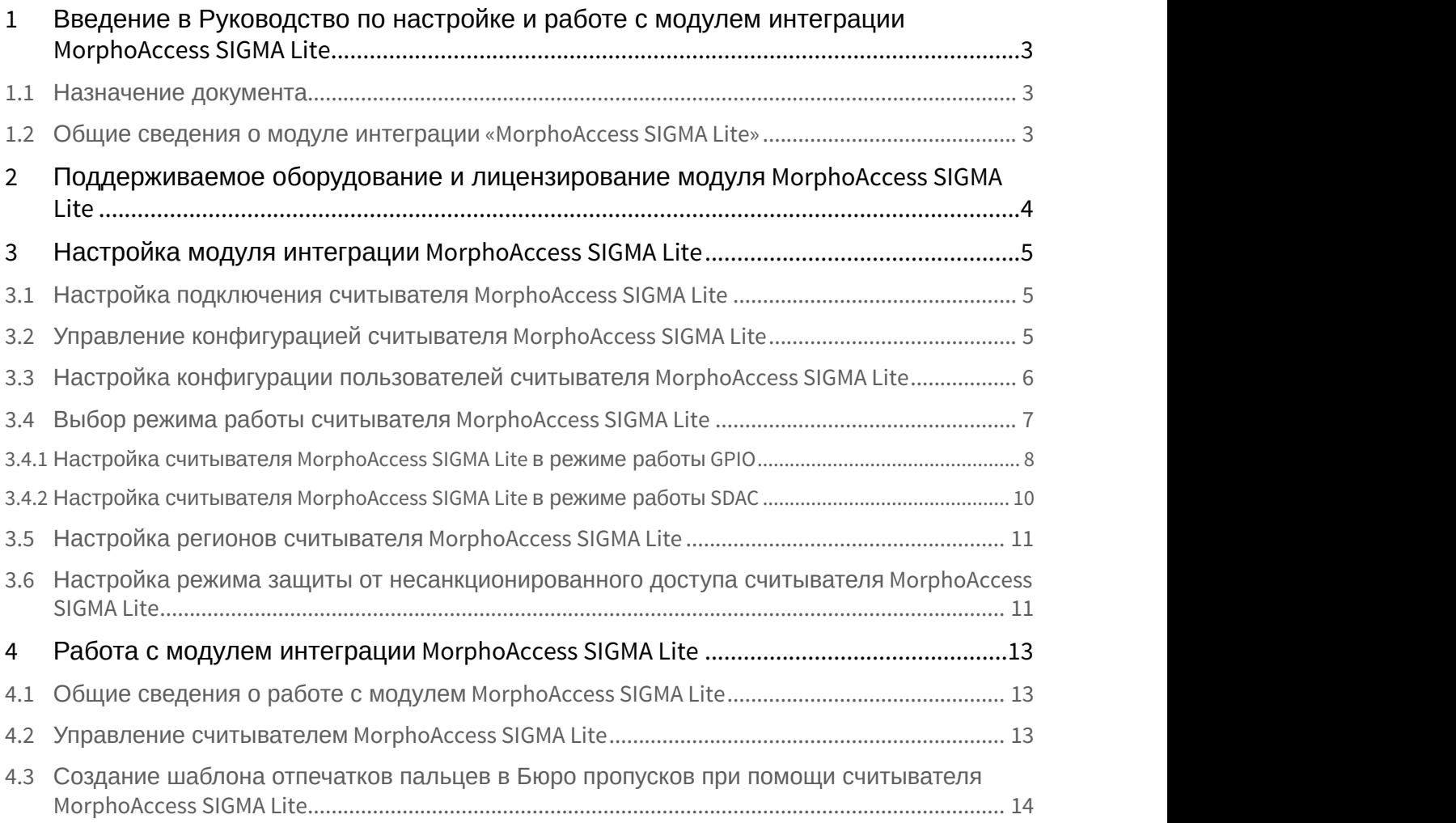

# <span id="page-2-0"></span>1 Введение в Руководство по настройке и работе с модулем интеграции MorphoAccess SIGMA Lite

#### **На странице:**

- [Назначение документа](#page-2-1)
- [Общие сведения о модуле интеграции](#page-2-2) [«MorphoAccess SIGMA Lite»](#page-2-2)

# <span id="page-2-1"></span>1.1 Назначение документа

Документ *Руководство по настройке и работе с модулем* MorphoAccess SIGMA Lite является справочно информационным пособием и предназначен для специалистов по настройке модуля MorphoAccess SIGMA Lite. Данный модуль входит в состав системы контроля и управления доступом (СКУД), реализованной на основе программного комплекса ACFA Intellect.

В данном Руководстве представлены следующие материалы:

- 1. общие сведения о модуле MorphoAccess SIGMA Lite;
- 2. настройка модуля MorphoAccess SIGMA Lite;
- 3. работа с модулем MorphoAccess SIGMA Lite.

## <span id="page-2-2"></span>1.2 Общие сведения о модуле интеграции «MorphoAccess SIGMA Lite»

Модуль MorphoAccess SIGMA Lite является компонентом СКУД, реализованной на базе ПК ACFA Intellect, и предназначен для выполнения следующих функций:

- 1. конфигурирование считывателя MorphoAccess SIGMA Lite (производитель IDEMIA);
- 2. обеспечение взаимодействия считывателя MorphoAccess SIGMA Lite с ПК ACFA Intellect (мониторинг, управление).

#### **Примечание.**

Подробные сведения о СКУД *MorphoAccess SIGMA Lite* приведены в официальной справочной документации | **1 Примечание.**<br>Подробные сведения о СКУД *Morpho*<br>по данной системе.

Перед настройкой модуля MorphoAccess SIGMA Lite необходимо выполнить следующие действия:

- 1. установить аппаратные средства MorphoAccess SIGMA Lite на охраняемый объект (см. справочную документацию по MorphoAccess SIGMA Lite);
- 2. подключить считыватель MorphoAccess SIGMA Lite к Серверу *Интеллект* (см. справочную документацию по MorphoAccess SIGMA Lite).

# <span id="page-3-0"></span>2 Поддерживаемое оборудование и лицензирование модуля MorphoAccess SIGMA Lite

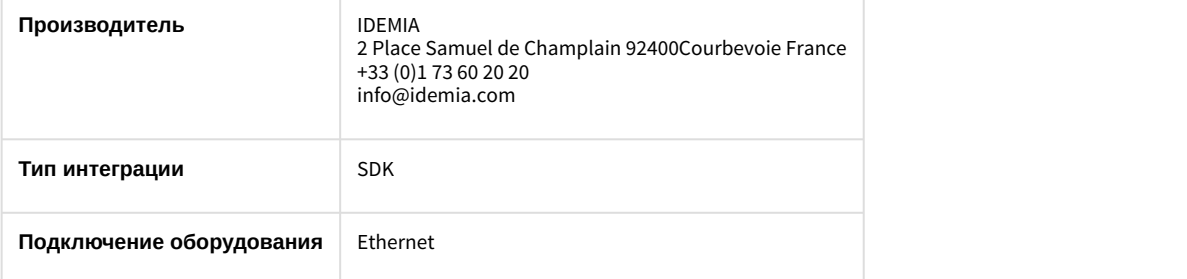

#### **Поддерживаемое оборудование**

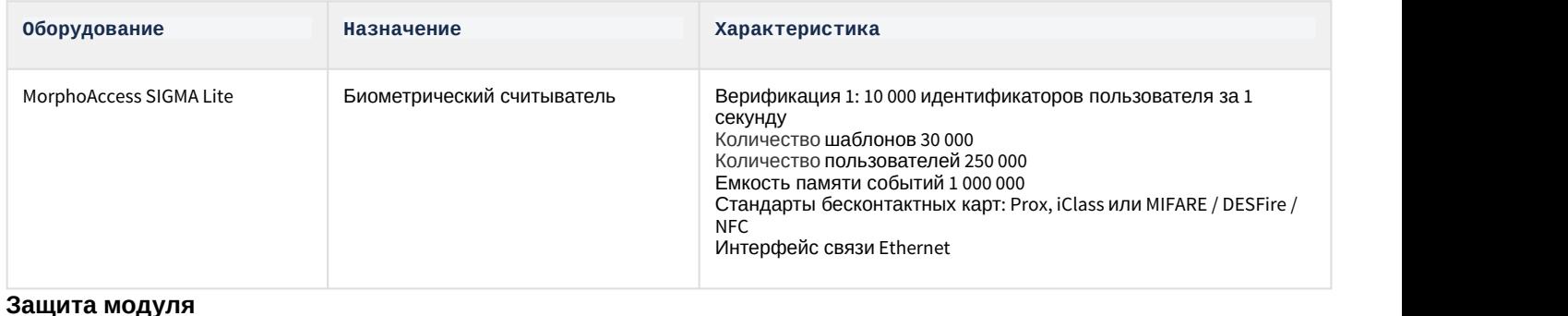

За считыватель.

<span id="page-4-0"></span>3 Настройка модуля интеграции MorphoAccess SIGMA Lite

# <span id="page-4-1"></span>3.1 Настройка подключения считывателя MorphoAccess SIGMA Lite

Настройка подключения считывателя MorphoAccess SIGMA Lite осуществляется следующим образом:

1. Перейти на панель настроек объекта **MorphoAccess SIGMA Lite**, который создается на базе объекта **Компьютер** на вкладке **Оборудование** диалогового окна **Настройка системы**.

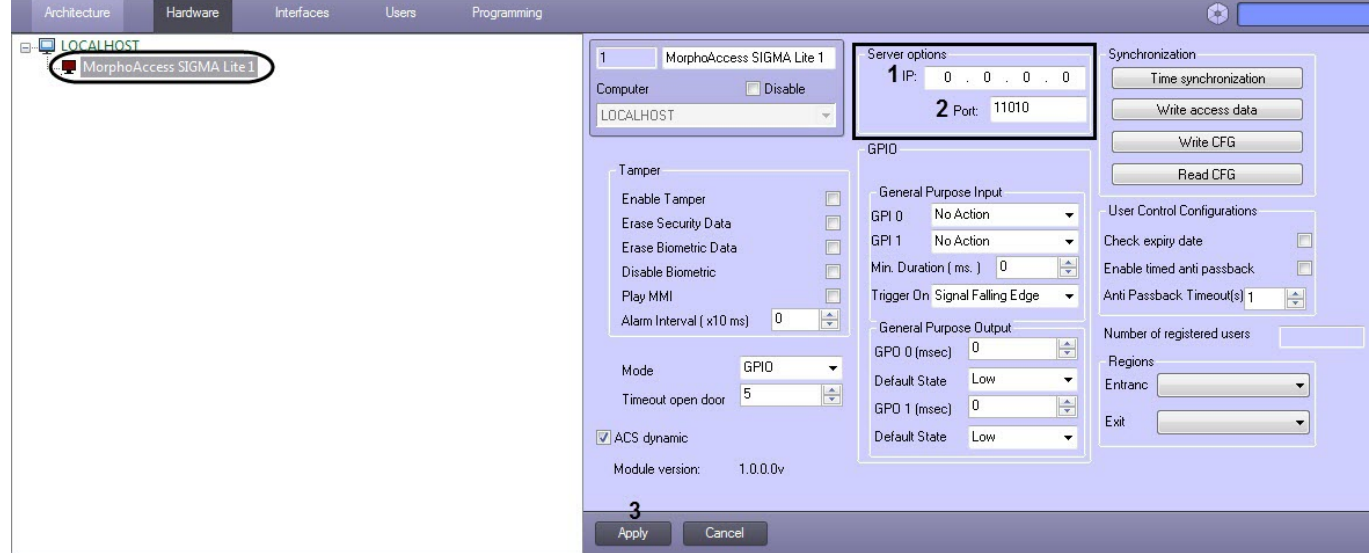

- 2. В поле **IP:** (**1**) ввести IP-адрес для подключения к считывателю MorphoAccess SIGMA Lite.
- 3. В поле **Port:** (**2**) ввести порт для подключения к считывателю MorphoAccess SIGMA Lite.
- 4. Нажать на кнопку **Apply** (**3**) для применения изменений.

Настройка подключения считывателя MorphoAccess SIGMA Lite завершена.

<span id="page-4-2"></span>3.2 Управление конфигурацией считывателя MorphoAccess SIGMA Lite

Управление конфигурацией считывателя MorphoAccess SIGMA Lite осуществляется следующим образом:

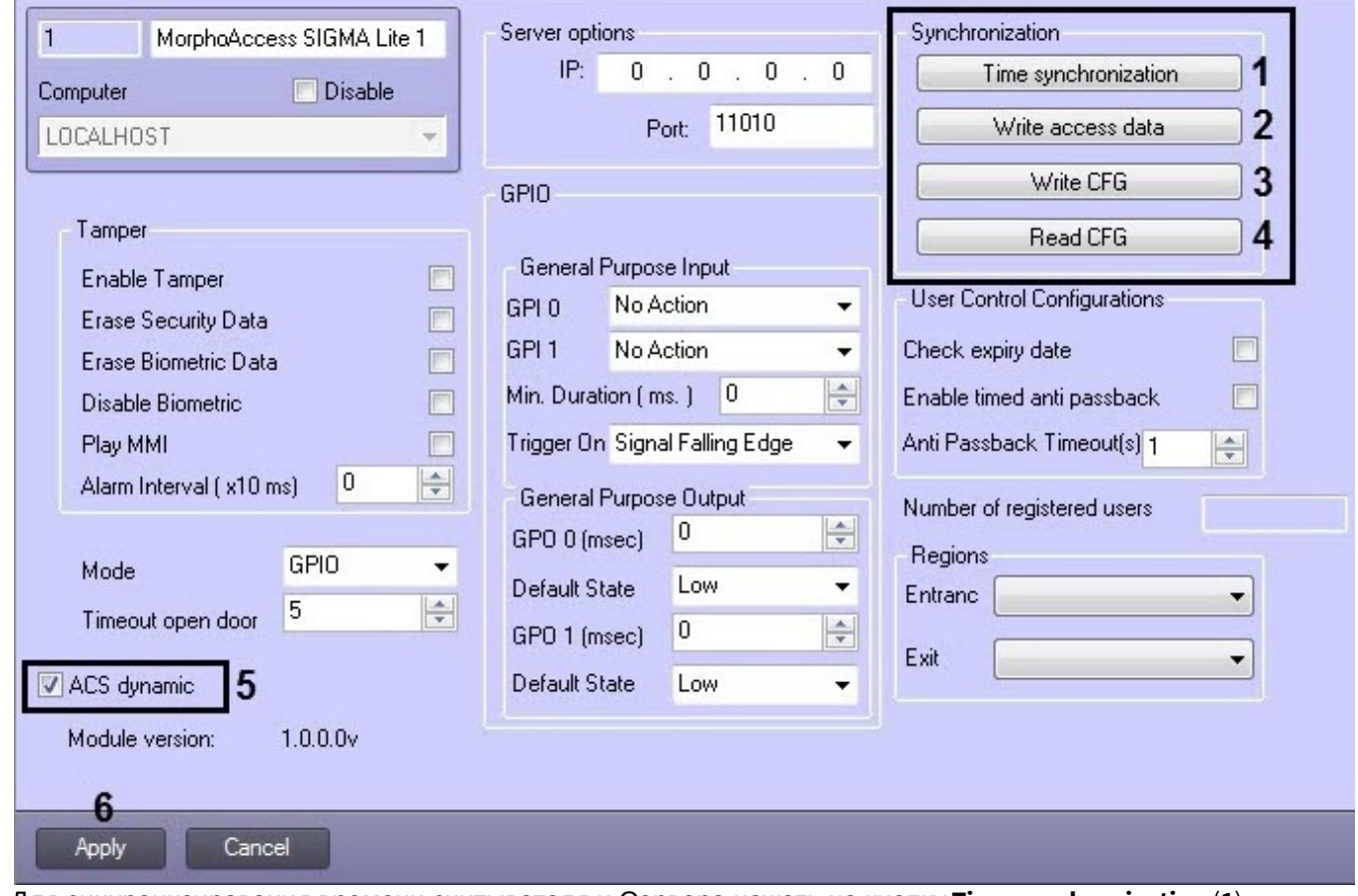

- 2. Для синхронизирования времени считывателя и Сервера нажать на кнопку **Time synchronization** (**1**).
- 3. Для записи данных модуля *Бюро пропусков* в считыватель MorphoAccess SIGMA Lite нажать на кнопку **Write access data** (**2**).
- 4. Для записи текущей конфигурации в считыватель MorphoAccess SIGMA Lite нажать на кнопку **Write CFG** (**3**).
- 5. Для считывания текущей конфигурации из считывателя MorphoAccess SIGMA Lite нажать на кнопку **Read CFG** (**4**).
- 6. Для включения динамической пересылки параметров установить флажок **ACS dynamic** (**5**). При изменении конфигурации ПК ACFA Intellect посредством модуля *Бюро пропусков* внесенные изменения будут автоматически пересылаться в считыватель MorphoAccess SIGMA Lite. В случае, если автоматическая пересылка изменений не требуется, необходимо снять данный флажок.
- 7. Нажать на кнопку **Apply** (**6**) для применения изменений.

Управление конфигурацией считывателя MorphoAccess SIGMA Lite завершено.

# <span id="page-5-0"></span>3.3 Настройка конфигурации пользователей считывателя MorphoAccess SIGMA Lite

Настройка конфигурации пользователей считывателя MorphoAccess SIGMA Lite осуществляется следующим образом:

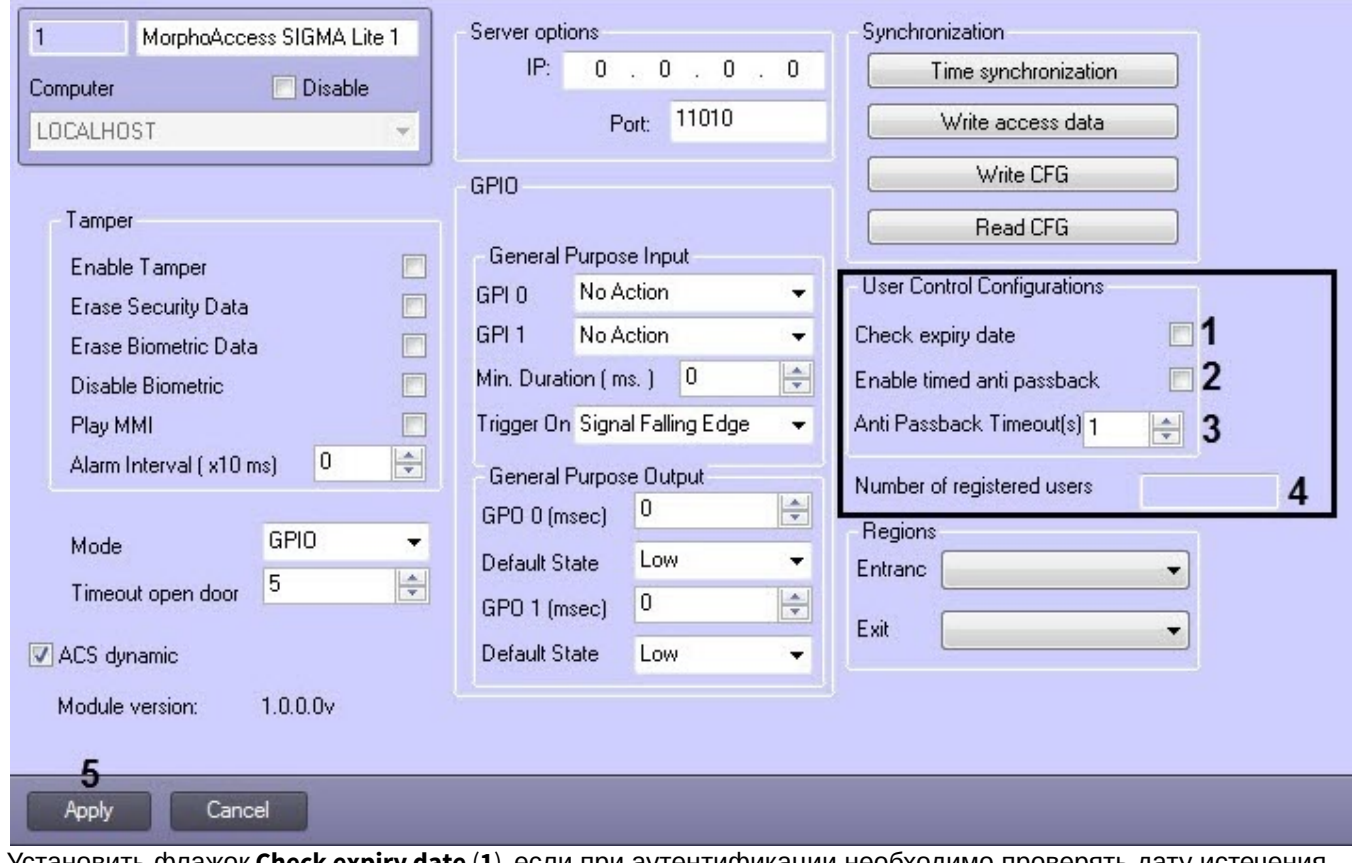

- 2. Установить флажок **Check expiry date** (**1**), если при аутентификации необходимо проверять дату истечения срока действия учетной записи пользователя.
- 3. Установить флажок **Enable timed anti passback** (**2**), если необходимо включить временной контроль двойного прохода. Доступ будет разрешен после истечения времени, заданного в параметре **Anti Passback Timeout(s)** (**3**).
- 4. В поле **Anti Passback Timeout(s)** (**3**) задать время в секундах, по истечении которого будет разрешен проход, если активирован временной контроль двойного прохода.
- 5. Нажать на кнопку **Apply** (**5**) для применения изменений.

#### **Примечание**

В поле **Number of registered users** ( **4**) отображается количество текущих зарегистрированный **(i) Примечание**<br>В поле **Number of registered users**<br>пользователей.

Настройка конфигурации пользователей считывателя MorphoAccess SIGMA Lite завершена.

<span id="page-6-0"></span>3.4 Выбор режима работы считывателя MorphoAccess SIGMA Lite

Выбор режима работы считывателя MorphoAccess SIGMA Lite осуществляется следующим образом:

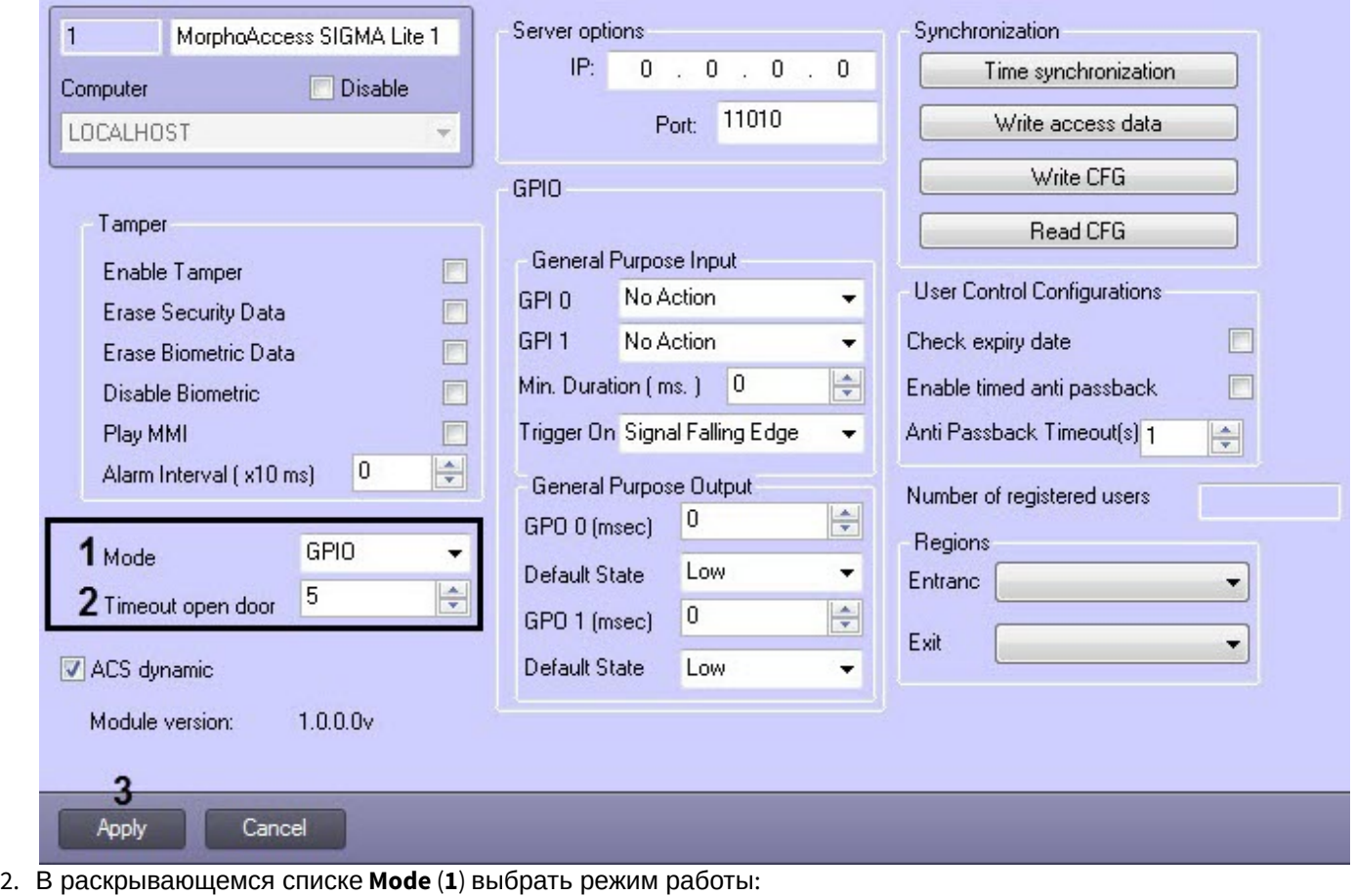

- - **GPIO** вход / выход общего назначения (настройка данного режима работы подробно описана в разделе [Настройка считывателя](#page-7-0) [MorphoAccess SIGMA Lite](#page-7-0) [в режиме работы](#page-7-0) [GPIO.](#page-7-0)
	- **SDAC** контроль доступа с одной дверью (настройка данного режима работы подробно описана в разделе [Настройка считывателя](#page-9-0) [MorphoAccess SIGMA Lite](#page-9-0) [в режиме работы](#page-9-0) [SDAC](#page-9-0).
- 3. В поле **Timeout open door** (**2**) ввести время в секундах, в течении которого будет открыта дверь после аутентификации пользователя.
- 4. Нажать на кнопку **Apply** (**3**) для применения изменений.

Выбор режима работы считывателя MorphoAccess SIGMA Lite завершен.

## <span id="page-7-0"></span>3.4.1 Настройка считывателя MorphoAccess SIGMA Lite в режиме работы GPIO

Настройка считывателя MorphoAccess SIGMA Lite в режиме работы GPIO (General Purpose Input Output) осуществляется следующим образом:

- 1. В раскрывающемся списке **GPI 0** (**1**) выбрать необходимые действия для нулевого входа общего назначения в случае наступления события, заданного в **Trigger On** (**4**):
	- a. **No Action** действия не требуются.
	- b. **Delete Template(s)** стереть все биометрические шаблоны.
	- c. **Reboot Device** перезагрузка считывателя.
	- d. **Alarm** активация звукового сигнала, звучащего в течение 5 секунд.

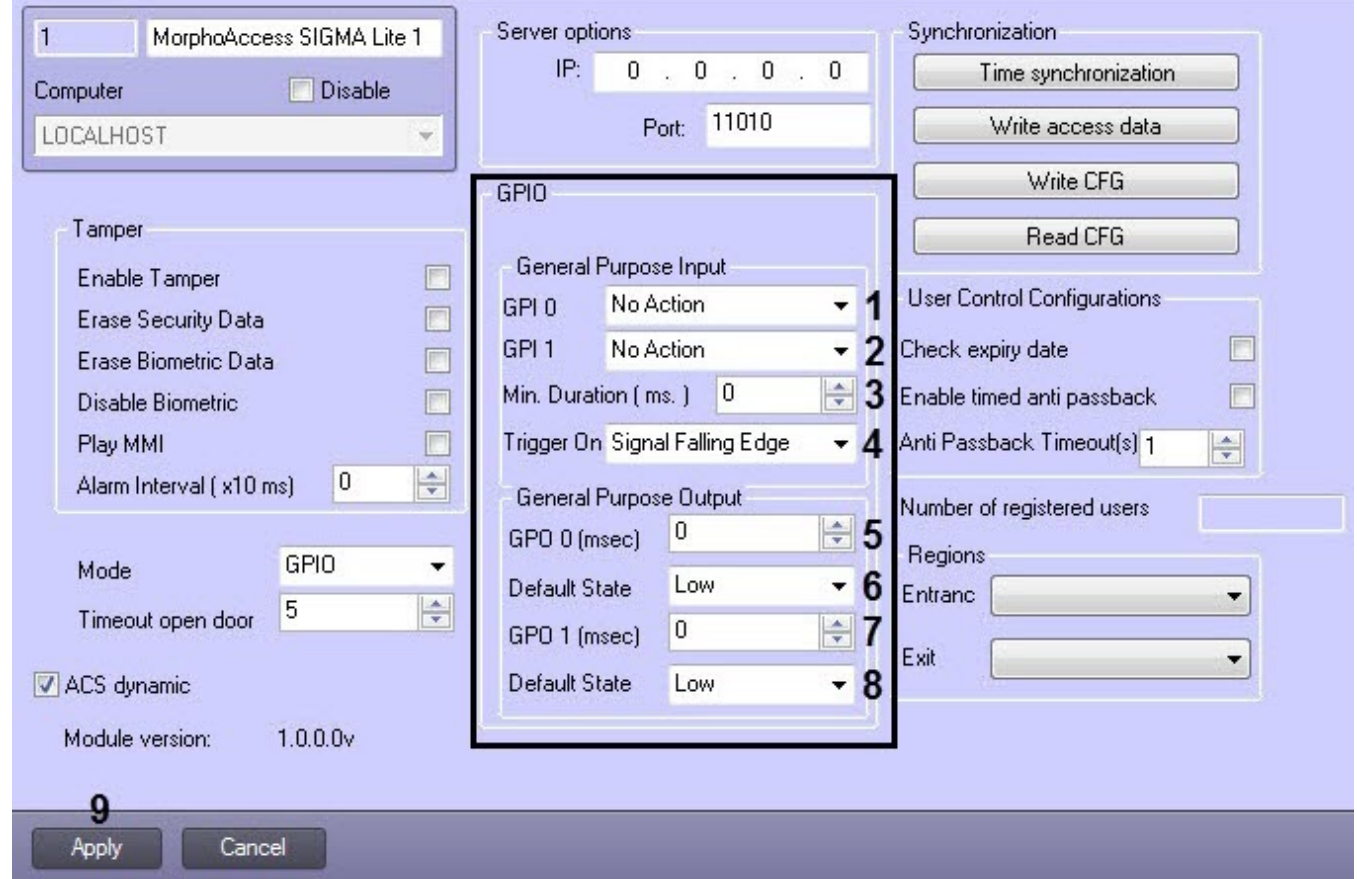

- 2. В раскрывающемся списке **GPI 1** (**2**) выбрать необходимые действия для первого входа общего назначения в случае наступления события, заданного в **Trigger On** (**4**):
	- a. **No Action** действия не требуются.
	- b. **Delete Template(s)** стереть все биометрические шаблоны.
	- c. **Reboot Device** перезагрузка считывателя.
	- d. **Alarm** активация звукового сигнала, звучащего в течение 5 секунд.
- 3. В поле **Min. Duration (ms.)** (**3**) ввести время в микросекундах, по истечению которого, если не изменится состояние реле после подачи соответствующего сигнала, будут активированы действия, заданные в **GPI 0** (**1**) и **GPI 1** (**2**).
- 4. В раскрывающемся списке **Trigger On** (**4**) выбрать событие, по которому необходимо выполнять действия, заданные в **GPI 0** (**1**) и **GPI 1** (**2**):
	- a. **Signal Falling Edge -** переход из состояния включенного реле в состояние выключенного.
	- b. **Signal Rising Edge** переход из состояния выключенного реле в состояние включенного.
- 5. В поле **GPO 0 (msec)** (**5**) ввести время в миллисекундах для нулевого выхода общего назначения, по истечении которого выход будет переведен в состояние по умолчанию.
- 6. В раскрывающемся списке **Default State** (**6**) выбрать состояние выхода по умолчанию:
	- a. **Low** реле выхода отключено. При получении доступа состояние реле будет изменено на **High** (будет включено).
	- b. **High** реле выхода включено. При предоставлении доступа состояние реле изменится на **Low** (будет отключено).
- 7. В поле **GPO 1 (msec)** (**7**) ввести время в миллисекундах для первого выхода общего назначения, по истечении которого выход будет переведен в состояние по умолчанию.
- 8. В раскрывающемся списке **Default State** (**8**) выбрать состояние выхода по умолчанию:
	- a. **Low** реле выхода отключено. При получении доступа состояние реле будет изменено на **High** (будет включено).
	- b. **High** реле выхода включено. При предоставлении доступа состояние реле изменится на **Low** (будет отключено).
- 9. Нажать на кнопку **Apply** (**9**) для применения изменений.

Настройка считывателя MorphoAccess SIGMA Lite в режиме работы GPIO (General Purpose Input Output) завершена.

# <span id="page-9-0"></span>3.4.2 Настройка считывателя MorphoAccess SIGMA Lite в режиме работы SDAC

Настройка считывателя MorphoAccess SIGMA Lite в режиме работы SDAC (Single Door Access Control) осуществляется следующим образом:

1. В поле **Door Unlock Duration** (**1**) ввести

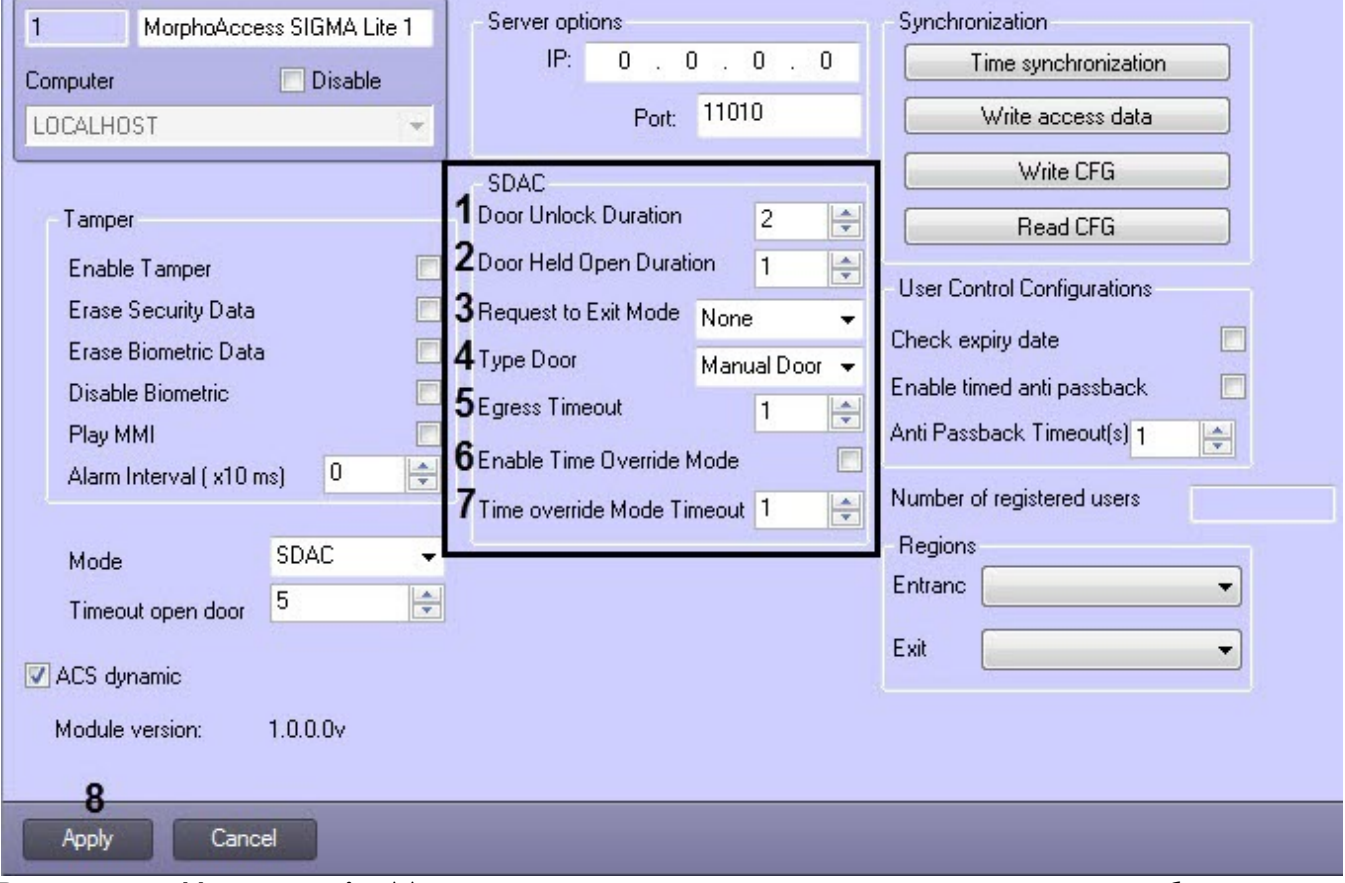

- 2. В поле **Door Held Open Duration** (**2**) ввести время в секундах, в течении которого дверь должна быть закрыта. Если в течение этого времени дверь не будет закрыта, будет генерироваться событие **Удержание двери**.
- 3. В раскрывающемся списке **Request to Exit Mode** (**3**) выбрать режим выхода:
	- a. **None** не задан.
	- b. **Push Button** нажатие кнопки.
	- c. **<Reserved>** Зарезервированный.
- 4. В раскрывающемся списке **Type Door** (**3**) выбрать тип открытия двери:
	- a. **Manual Door Open** ручное открывание двери.
	- b. **Electric Door Open** электронное открывание двери.
- 5. В поле **Egress Timeout** (**5**) ввести время в секундах, в течении которого выход будет оставаться открытым, если выбран режим выхода **Push Button** и тип открытия двери **Manual Door Open**.

В поле **Egress Timeout** должно быть введено значение в диапазоне от 1 до 300 секунд.

- 6. Установить флажок **Enable Time Override Mode** (**6**), если необходимо активировать режим переопределения времени. Данный режим позволяет открыть дверь ранее авторизованному пользователю без какой-либо аутентификации в течении времени, заданного в поле **Time override Mode Timeout** (**7**). Настройка считывателя *MorphoAccess SIGMA Lite* в режиме работы SDAC (Single Door Access Control) завершена.<br>Настройка считывателя *времени*, данный режим позволяет открыть дверь ранее авторизованному пользователю без как
	- 7. В поле **Time override Mode Timeout** (**7**) ввести время в секундах, в течении которого ранее авторизованный пользователь может открыть дверь без какой-либо аутентификации.
	- 8. Нажать на кнопку **Apply** (**8**) для применения изменений.

# <span id="page-10-0"></span>3.5 Настройка регионов считывателя MorphoAccess SIGMA Lite

Настройка регионов считывателя MorphoAccess SIGMA Lite осуществляется следующим образом:

1. Перейти на панель настроек объекта **MorphoAccess SIGMA Lite**.

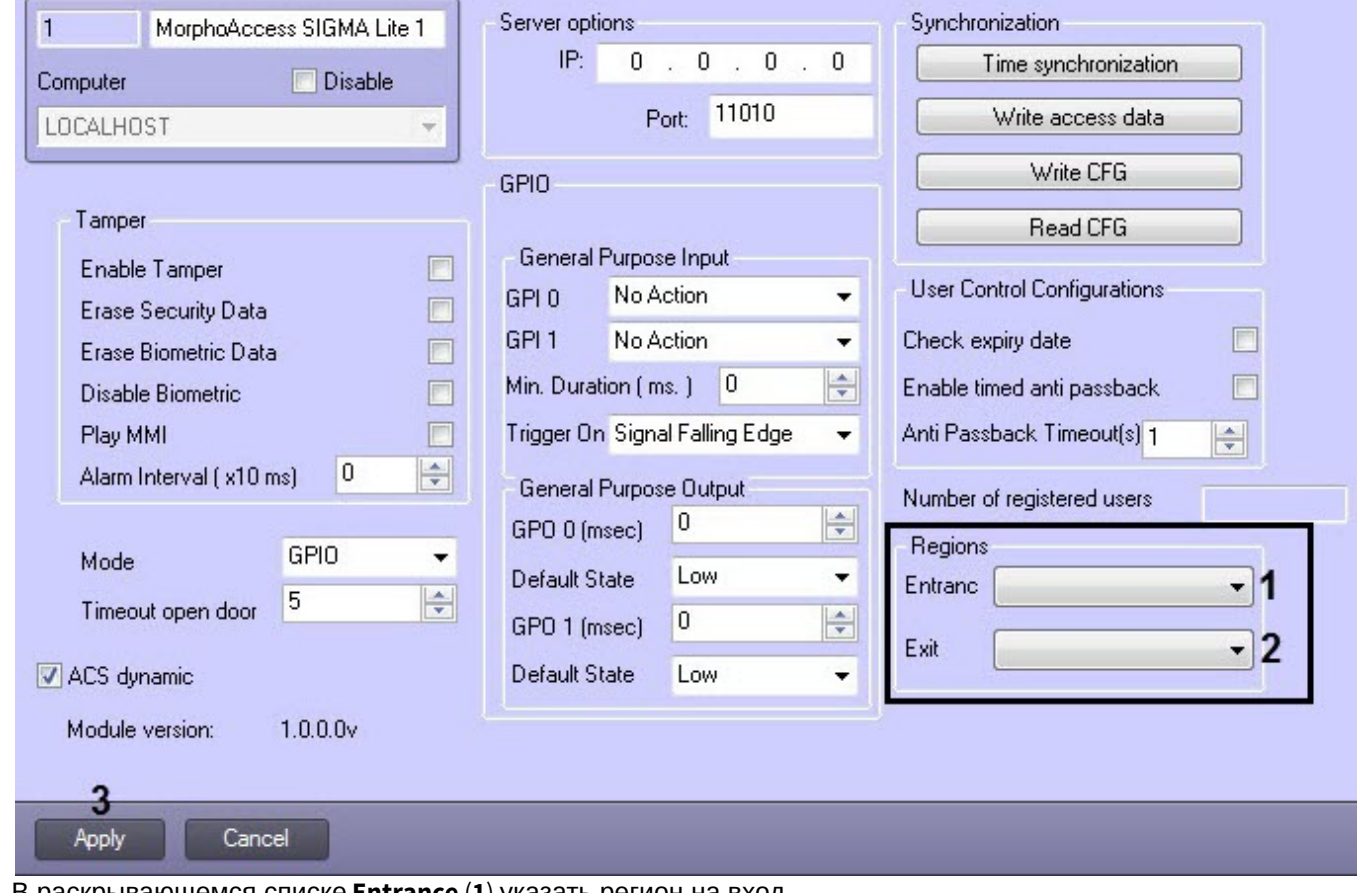

- 2. В раскрывающемся списке **Entrance** (**1**) указать регион на вход.
- 3. В раскрывающемся списке **Exit** (**2**) указать регион на выход.
- 4. Нажать на кнопку **Apply** (**3**) для применения изменений.

Настройка регионов считывателя MorphoAccess SIGMA Lite завершена.

# <span id="page-10-1"></span>3.6 Настройка режима защиты от несанкционированного доступа считывателя MorphoAccess SIGMA Lite

Настройка режима защиты от несанкционированного доступа считывателя MorphoAccess SIGMA Lite осуществляется следующим образом:

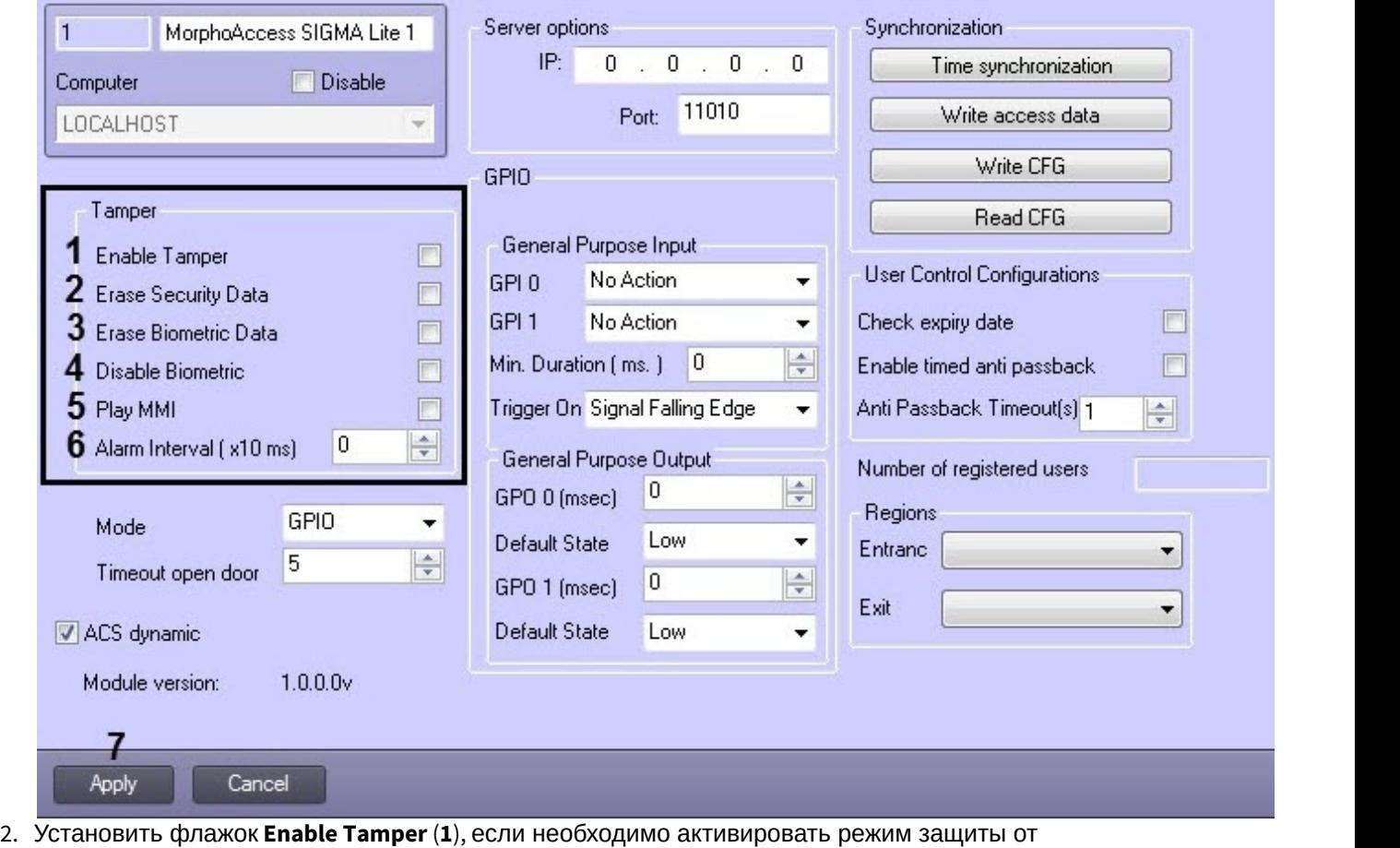

- несанкционированного доступа. Если данный режим включен, то при физическом вмешательстве в корпус считывателя произойдет срабатывание тревоги и будут активированы параметры, установленные ниже.
- 3. Установить флажок **Erase Security Data** (**2**), если при вмешательстве требуется удалить все пользовательские ключи, хранящиеся во всех бесконтактных картах и сбросить до значений по умолчанию.
- 4. Установить флажок **Erase Biometric Data** (**3**), если при вмешательстве требуется удалить все пользовательские отпечатки пальцев и сбросить до значений по умолчанию.
- 5. Установить флажок **Disable Biometric** (**4**), если при вмешательстве требуется отключить биометрическую аутентификацию пользователей.
- 6. Установить флажок **Play MMI** (**5**), если при вмешательстве требуется воспроизвести звуковую сигнализацию.
- 7. В поле **Alarm Interval (x10 ms)** (**6**) ввести в миллисекундах интервал отправки тревожного события о несанкционированном доступе.
- 8. Нажать на кнопку **Apply** (**7**) для применения изменений.

Настройка режима защиты от несанкционированного доступа считывателя MorphoAccess SIGMA Lite завершена.

# <span id="page-12-0"></span>4 Работа с модулем интеграции MorphoAccess SIGMA Lite

# <span id="page-12-1"></span>4.1 Общие сведения о работе с модулем MorphoAccess SIGMA Lite

Для работы с модулем интеграции MorphoAccess SIGMA Lite используются следующие интерфейсные объекты:

- 1. **Карта**;
- 2. **Протокол событий**.
- 3. **Бюро пропусков**.

Сведения по настройке данных интерфейсных объектов приведены в документе [Программный комплекс](https://doc.axxonsoft.com/confluence/pages/viewpage.action?pageId=124979269) [Интеллект](https://doc.axxonsoft.com/confluence/pages/viewpage.action?pageId=124979269)[:](https://doc.axxonsoft.com/confluence/pages/viewpage.action?pageId=124979269) [Руководство Администратора](https://doc.axxonsoft.com/confluence/pages/viewpage.action?pageId=124979269).

Работа с данными интерфейсными объектами подробно описана в документе [Программный комплекс Интеллект](https://doc.axxonsoft.com/confluence/pages/viewpage.action?pageId=124979078)[:](https://doc.axxonsoft.com/confluence/pages/viewpage.action?pageId=124979078) [Руководство Оператора](https://doc.axxonsoft.com/confluence/pages/viewpage.action?pageId=124979078).

# <span id="page-12-2"></span>4.2 Управление считывателем MorphoAccess SIGMA Lite

Управление считывателем MorphoAccess SIGMA Lite осуществляется в интерактивном окне **Карта** с использованием функционального меню объекта **MorphoAccess SIGMA Lite**:

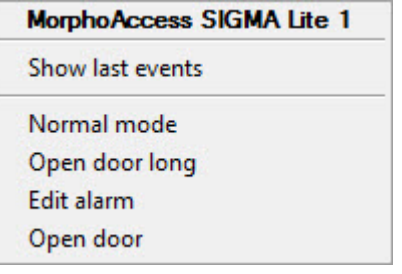

Описание команд функционального меню объекта **MorphoAccess SIGMA Lite** приведено в таблице.

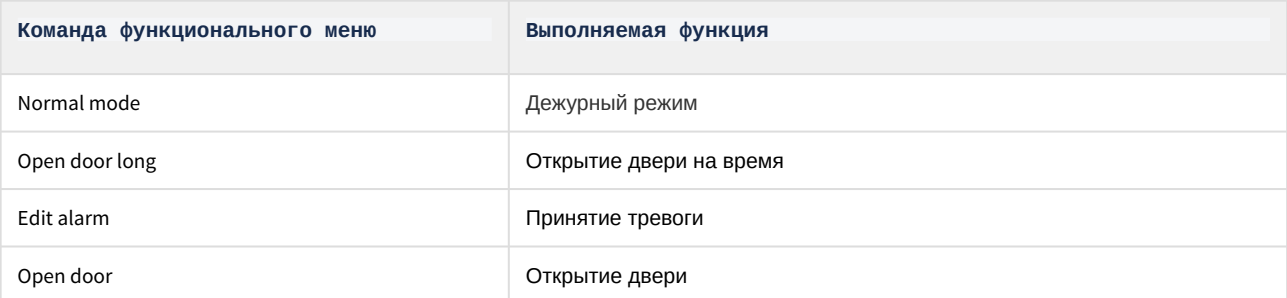

#### Возможны следующие состояния объекта **MorphoAccess SIGMA Lite**:

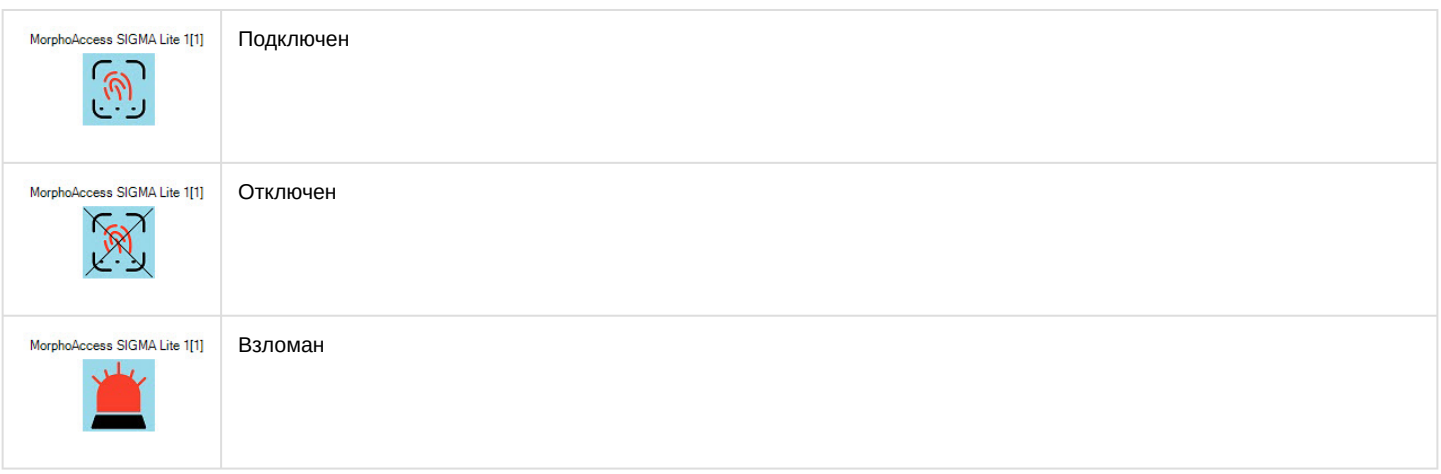

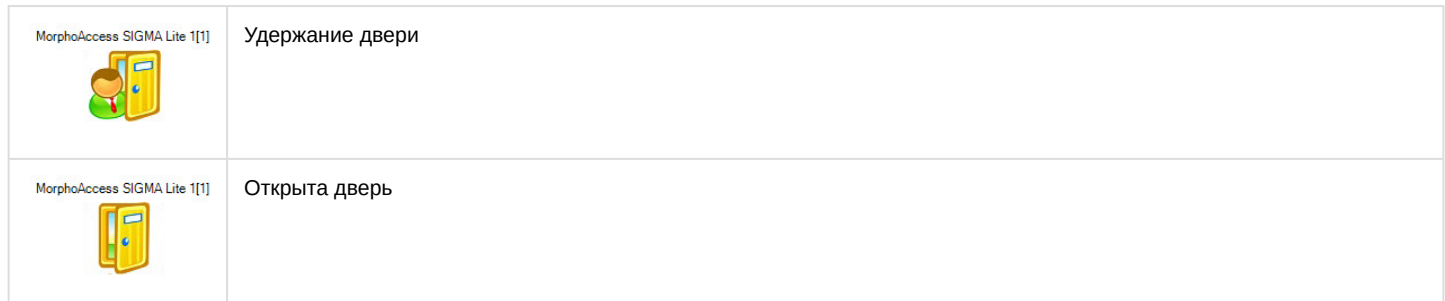

<span id="page-13-0"></span>4.3 Создание шаблона отпечатков пальцев в Бюро пропусков при помощи считывателя MorphoAccess SIGMA Lite

Создание шаблона отпечатков пальцев в *Бюро пропусков* при помощи считывателя MorphoAccess SIGMA Lite осуществляется в следующем порядке:

- 1. Открыть окно **Бюро пропусков** (см. [Запуск и завершение работы модуля Бюро пропусков](https://doc.axxonsoft.com/confluence/pages/viewpage.action?pageId=128909658)).
- 2. Перейти к редактированию требуемого пользователя (см. [Переход к редактированию пользователя](https://doc.axxonsoft.com/confluence/pages/viewpage.action?pageId=128909792)).
- 3. Нажать правой кнопкой мыши на фотографию пользователя и выбрать пункт **Расширения.**

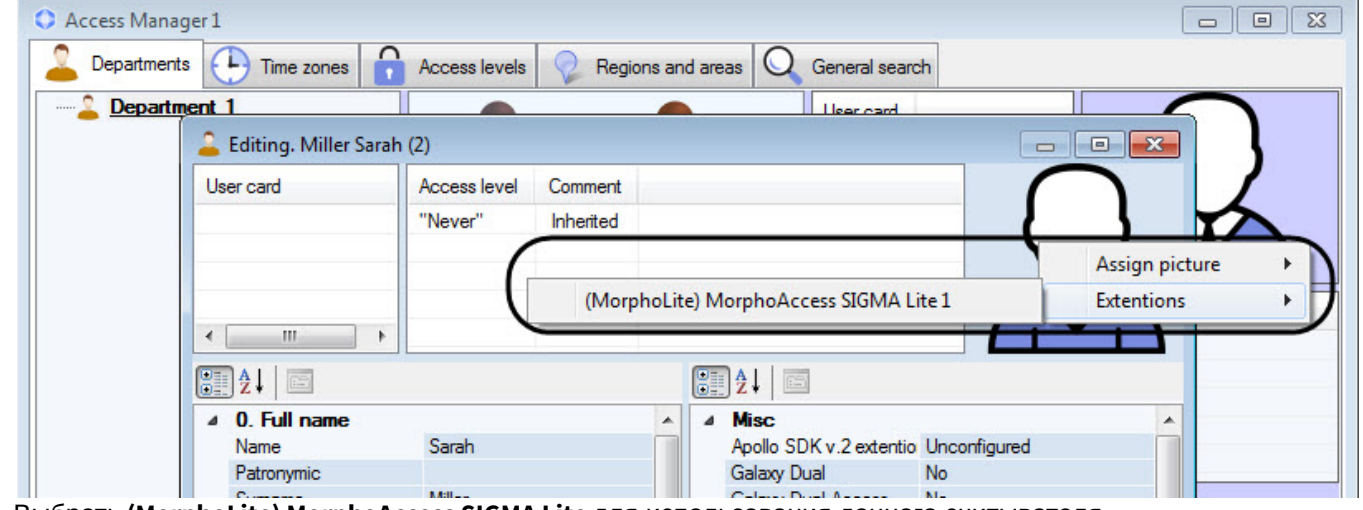

4. Выбрать **(MorphoLite) MorphoAccess SIGMA Lite** для использования данного считывателя.

5. **Примечание**<br>Для того, чтобы требуемый считыватель был доступен для выбора в списке<br>необходимо выбрать его при настройке модуля *Бюро пропусков –* см. Выбор<br>считывателей в Бюро пропусков.<br>5. В результате откроется диал Для того, чтобы требуемый считыватель был доступен для выбора в списке **Расширения**, необходимо выбрать его при настройке модуля *Бюро пропусков* – см. [Выбор контрольных](https://doc.axxonsoft.com/confluence/pages/viewpage.action?pageId=128909624) **(i) Примечание**<br>Для того, чтобы требуемый считыватель был дост<br>необходимо выбрать его при настройке модуля Бн<br>[считывателей в Бюро пропусков](https://doc.axxonsoft.com/confluence/pages/viewpage.action?pageId=128909624).

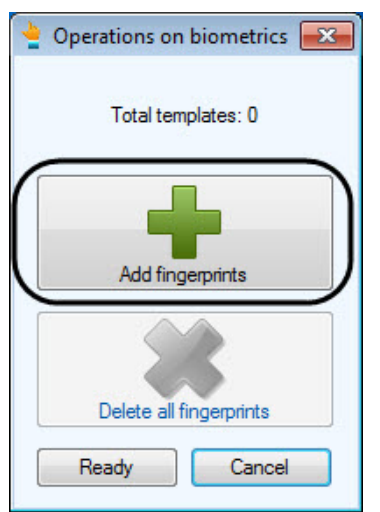

6. Для добавления шаблона отпечатков пальцев нажать на кнопку **Add fingerprints**. Откроется диалоговое окно **Reading biometric data**.

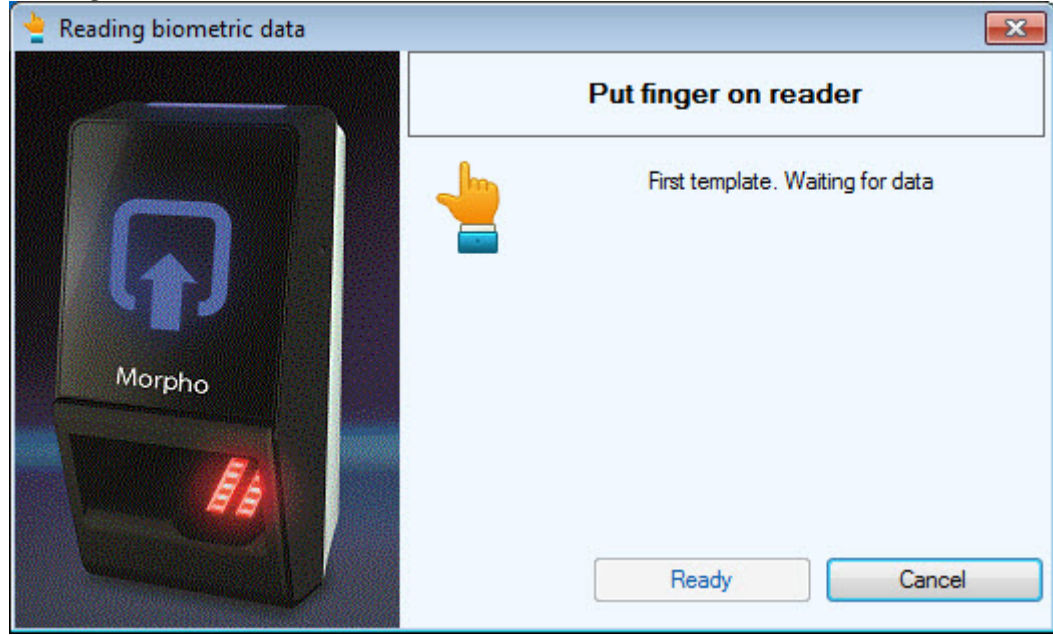

7. Приложить первый палец к считывателю и дождаться завершения сканирования отпечатка пальца.

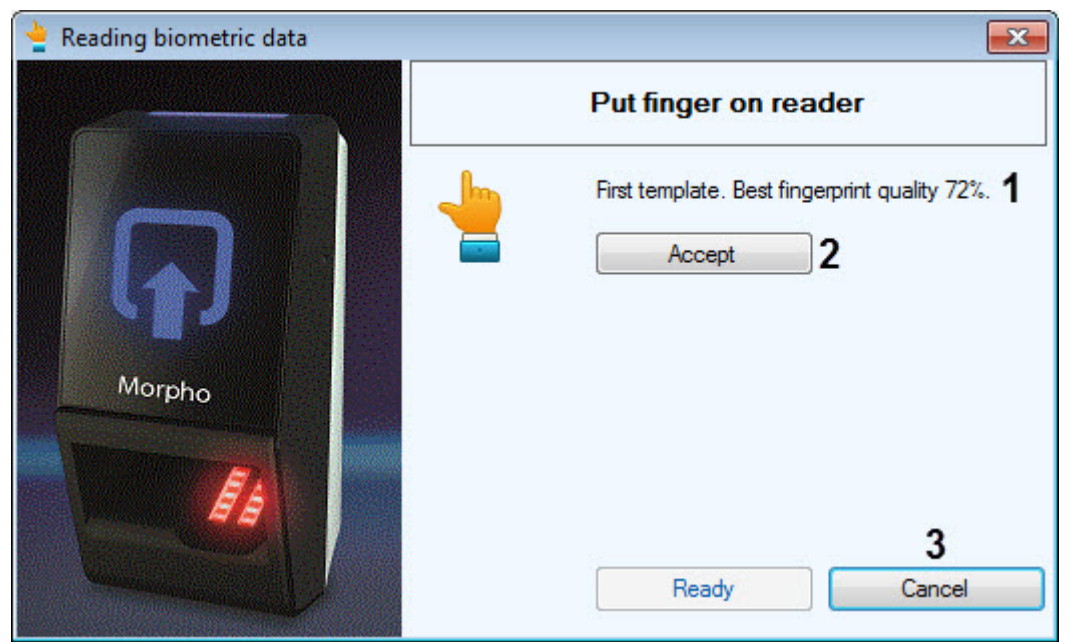

В области (**1**) будет выведено сообщение о качестве первого отпечатка пальцев. Нажать на кнопку **Accept** (**2**) для продолжения сканирования еще двух пальцев.

8. Аналогичным образом сканировать еще два отличных друг от друга пальца. Для завершения создания шаблона отпечатков пальцев нажать на кнопку **Ready**. В результате диалоговое окно **Reading biometric data** будет закрыто.

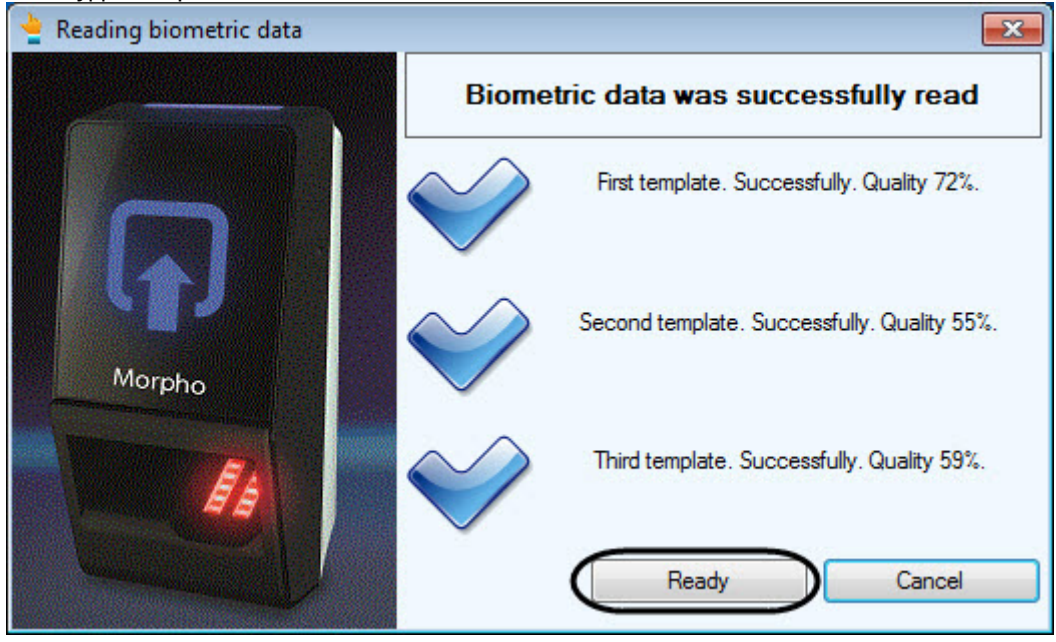

Существует возможность занести только два отпечатка пальцев. Для этого необходимо после завершения сканирования двух отпечатков пальцев нажать на кнопку **Ready**.

9. В диалоговом окне **Operations on biometrics** нажать на кнопку **Ready** (**1**) для завершения создания шаблона **(i) Примечание**<br>Существует возможность занести только два отпеча<br>завершения сканирования двух отпечатков пальцев<br>В диалоговом окне **Operations on biometrics** нажать на кно<br>отпечатков пальцев.

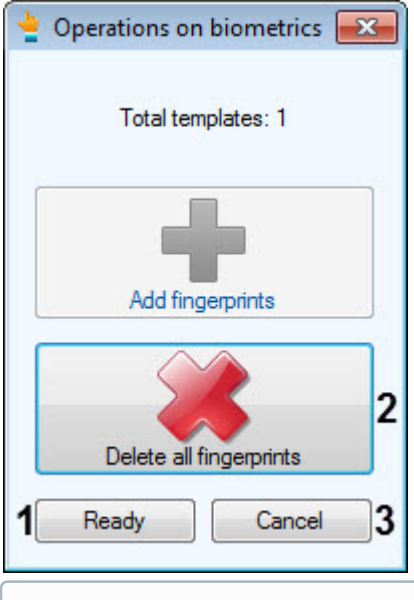

### **(i)** Примечание

(**i) Примечание**<br>Чтобы удалить созданный шаблон отпечатков паль<br>Чтобы отменить создание шаблона отпечатков пали<br>**biometrics** нажать на кнопку **Cancel (3**).<br>10. Сохранить изменения в редакторе пользователя *Бюро препальцев* Чтобы удалить созданный шаблон отпечатков пальцев нажать на кнопку **Delete all fingerprints** (**2**). Чтобы отменить создание шаблона отпечатков пальцев и закрыть диалоговое окно **Operations on biometrics** нажать на кнопку **Cancel** (**3**).

10. Сохранить изменения в редакторе пользователя *Бюро пропусков*, чтобы добавить шаблон отпечатков пальцев в учетную запись пользователя.

Создание шаблона отпечатков пальцев в *Бюро пропусков* при помощи считывателя MorphoAccess SIGMA